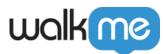

# <u>Report Builder</u>

# Brief Overview

Insights Reports already give you access to all your WalkMe data, allowing you to examine your data in many different ways and variations. The Insights Report Builder takes this a step further and allows you to create custom reports tailored specifically for your needs with a self-service tool.

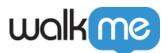

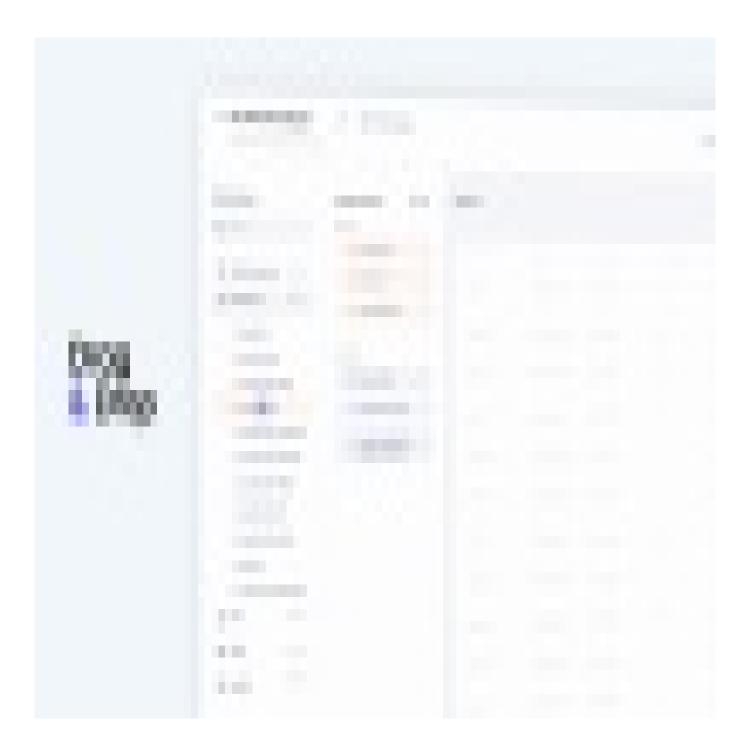

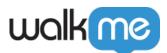

The Report Builder guides you through the process to create your own customized reports, beginning with choosing a template that best suits your needs, and then offering additional columns and filters for data enhancement.

Once the report is created it can be used in WalkMe just as any other report: it can be exported, subscribed to, or used for integrations.

Tip

Please refer to the *Insights: Getting Started Guide* if you need an Insights refresher.

### How to Build a Report

- 1. Choose a Report Template
  - Navigate to the system you want to create a report on in <u>Insights</u> at <u>insights.walkme.com</u>
     Note: You can also create a report for all systems from the <u>All Systems Reports page</u>
  - 2. Click **Reports** from the sidebar
  - 3. Click the **My Reports** tab
  - 4. Click the ADD REPORT button

|    | walkme                         | ADMIN AD           | OOPTION PROJECTS   | INSIG           | ITS       | ACCOUNT                               |                     |              | 0 🔋      |            |
|----|--------------------------------|--------------------|--------------------|-----------------|-----------|---------------------------------------|---------------------|--------------|----------|------------|
| ø  | Overview                       | Reports            | 8                  |                 |           |                                       |                     |              |          |            |
|    | Apps                           |                    |                    |                 |           |                                       |                     |              |          |            |
| Q  | Users & Accounts               | Available Reports  | My Reports         | Recer           | t Reports |                                       |                     |              |          |            |
| 88 | Behavior Based<br>Segmentation | 23 Reports availab | le                 |                 |           |                                       |                     |              | Q Search | ADD REPORT |
| Þ  | Sessions                       | Report             |                    | Description     |           |                                       | Active Subscription | Updated at ^ |          |            |
| ▽  | Funnels                        | Emanuel VQA        |                    | next to the fie | d.The de  | escription field should be lnext to t | he fi None          | 10/21/2021   |          |            |
| 52 | Tracked Events                 | Engaged Launchers  | 5                  | Shows who cl    | cked on a | a launcher and how much, with se      | gme None            | 10/13/2021   |          |            |
|    | Reports                        | Customized Launch  | ner Analysis - tom | Launchers wi    | :h segmer | ntation,notes & type                  | None                | 10/10/2021   |          |            |

5. Choose from the available predefined templates to begin building your report

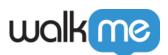

| Create Report                                                                                                    |                                                                                                    |                                                                                                    |                                                                                                    |  |
|----------------------------------------------------------------------------------------------------|----------------------------------------------------------------------------------------------------|----------------------------------------------------------------------------------------------------|----------------------------------------------------------------------------------------------------|--|
| hoose Template                                                                                                    |                                                                                                    |                                                                                                    | Q Search                                                                                                    |  |
| 7 Tracked Events                                                                                                    | ActionBot Conversation<br>Breakdown by User Id                                                                   | All info surrounding a SWT: SWT plays,<br>errors, last steps, completions, metadata<br>info, etc.                                            | TeachMe Analysis<br>Information on Interactions with TeachMe.<br>Including: Quiz Score and Passmark, End<br>User Info, Content Info, Device Info and<br>Numb |  |
| End Users and WM<br>Engagement<br>Information on Interactions with WalkMe<br>Deployables. Including: End User Info,<br>Content Info, Device Info and Number of<br>Interact | Survey Analysis<br>Use this survey enegagement and<br>interaction template to create detailed<br>survey reports. | TeachMe Courses Summary Asummary table for all courses, # Users who started completed the course, and how long it took to complete a course. | Users not Exposed to<br>WalkMe<br>List of end-users that were not exposed to<br>WalkMe during chosen date range. User<br>ID: the end user's id               |  |

Tip

- The Report Builder offers several out of the box templates chosen with the most commonly built reports in mind
- It is recommended to look for the template that suits your needs best and use it as a starting point to create your own report

### 2. Add and Modify Column Reports

Once a template is selected, the Report Builder will automatically display the default Selected Report Columns, grouped by their type – Dimensions or Measures.

**Dimensions:** contain qualitative values you can use to categorize and filter your data, affecting the level of details in the report.

• Examples: End User ID, ShoutOut Name, ShoutOut Action Name, Language, Browser Version, Country, User role

**Measures:** contain numeric, quantitative values that you can measure, aggregate, summarize and count.

• Examples: ShoutOut plays, ShoutOut action clicks, Number of Users Exposed to ShoutOut, Number of Users who Clicked ShoutOut

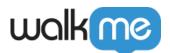

| Customize             |        | aik Thiu Analysis                            | Smart Walk <sup>-</sup> | Thru Analysis |                | Cancel Save Report  |
|-----------------------|--------|----------------------------------------------|-------------------------|---------------|----------------|---------------------|
| Columns Library       |        | Selected Columns                             |                         | < Preview i   |                | <b>∓</b> Add Filter |
| Q Search              |        | Dimensions                                   | _ [                     |               |                |                     |
| User and Account Info | (1) ~  | D End User ID                                | ×                       |               |                |                     |
| SWT Info              | (12) ~ | D SWT ID                                     | ×                       |               |                |                     |
| Time                  | (2) ~  | D SWT Name                                   | ×                       |               |                |                     |
| Interaction Data      | (21) 🗸 | Measures                                     |                         |               |                |                     |
| Device                | (7) ~  | Number of Successful<br>SWT Plays (Excluding | ×                       |               | C Load Preview |                     |
| Location              | (3) 🗸  | Branching)                                   |                         |               |                |                     |
| URL                   | (1) 🗸  | M SWT step Plays                             | ×                       |               |                |                     |
| Play Initiation       | (1) ~  | l                                            | )                       |               |                |                     |
| <b>-</b>              |        |                                              |                         |               |                |                     |

You can hover over a field name and click the **pencil** icon to rename a measure or dimension.

| Customized Smar      |       | SmartTip Analysis    |    |
|----------------------|-------|----------------------|----|
|                      |       |                      |    |
| Columns Library      |       | Selected Columns     | <  |
| Q Search             |       | Dimensions           |    |
| Account Info         | (2) 🗸 | Hy New SmartTip Name | ×S |
| Analytics Properties | (5) 🗸 | Measures             |    |

You can then modify the columns that you would like to appear in your report by dragging them from the Columns Library to the Selected Columns section.

You can rearrange your columns in the order you would like them to appear in your report and use the X button to remove any undesired fields.

Clicking on "Load Preview" will show a sample of the data from the previous day.

### 3. Add and Modify Report Filters

1. Use the **Add Filter** button to filter the report based on specific conditions

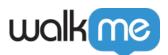

| ←                              | d Smart Walk | Thru Analysis | Smart Walk Thru Analysis |                          |                             | Cancel Save Report |
|--------------------------------|--------------|---------------|--------------------------|--------------------------|-----------------------------|--------------------|
| Columns Library                | >            | Preview 1     |                          |                          |                             | Ţ Add Filter       |
| Q Search User and Account Info | (1) ~        | End User ID   | SWT ID                   | SWT Name                 | Number of Successful SWT Pl | SWT step Plays     |
| SWT Info                       | (1) ~ (12) ~ |               | 960769                   | Point out Action Bot and | 6.0                         | 6.0                |
| Time                           | (2) 🗸        |               | 580500                   | Welcome "Shoutout"       | 4.0                         | 11.0               |
| Interaction Data               | (21) 🗸       |               | 783204                   | New Welcome Shoutout     | 3.0                         | 12.0               |
| Device                         | (7) 🗸        |               |                          |                          |                             |                    |
| Location                       | (3) 🗸        |               | 591401                   | Set-up Auto Reminders    | 3.0                         | 5.0                |
| URL                            | (1) 🗸        |               | 591401                   | Set-up Auto Reminders    | 2.0                         | 4.0                |

2. Add a rule with the desired field, condition, and value to filter the report

| Customized Launche     Write here the description of your r |                                         |                             | Cancel Save Report |
|-------------------------------------------------------------|-----------------------------------------|-----------------------------|--------------------|
| Columns Library                                             | Selected Columns                        | < Preview ()                | × Close Filter     |
| Q Search                                                    | Dimensions                              |                             |                    |
| User and Account Info (7) v                                 | Segments ×                              |                             |                    |
| Launcher Info (7)                                           | D End User ID X                         | Type v ls v dlck + Add Rule | ×                  |
| Launcher ID                                                 | D Launcher Name ×                       | + Add Kule                  |                    |
| D Launcher Notes                                            | Launcher Editor Notes ×                 |                             |                    |
| Launcher Editor Assigned To                                 |                                         |                             |                    |
| Launcher Editor Due Date                                    | Measures                                |                             |                    |
| Launcher Editor Status                                      | M Launcher Plays X                      |                             |                    |
| Production Publish Status                                   | Launcher Clicks X                       | 45                          |                    |
| Type                                                        | Number of users who saw ×               |                             |                    |
| Time (2) ~                                                  | a Launcher play                         | Generating a Preview Cance  | 4                  |
| Device (7) v                                                | Number of Users who<br>Clicked Launcher |                             |                    |
| Location (3) ¥                                              |                                         |                             |                    |
| URL (1) ¥                                                   |                                         |                             |                    |
| Play Initiation (2) v                                       |                                         |                             |                    |

Tip

- More than 1 filter can be used together in an AND statement
- Filters are only available for Dimensions
- In the example above, we narrowed the Launcher Engagement Report to only show click events (instead of also showing impressions and plays)
- When using "in list" filtering you need to add a comma after the value

#### 4. Set Name & Description

Once you are satisfied with the format of the report:

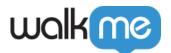

- 1. Name your report and give it an optional description
- 2. Click the Save Report button once you are ready

| ← Home Page Launch | her Click Analysis ed on the home page Launcher × | Launcher Analy | sis         |               |                |                 | Cancel               | Save Report    |
|--------------------|---------------------------------------------------|----------------|-------------|---------------|----------------|-----------------|----------------------|----------------|
| Columns Library    | Selected Columns                                  | •              | Preview i   |               |                |                 | =                    | Add Filter     |
| Q Search           | Dimensions                                        |                |             |               |                |                 |                      |                |
|                    | D End User ID                                     | ×              | End User ID | Launcher Name | Launcher Plays | Launcher Clicks | Number of users who. | Number of User |

3. The new report will now appear under "My Reports"

#### 5. Using My Reports

- All the reports that are created in the Report Builder are available in the My Reports tab on the Reports page
- Hovering over a row will reveal several options:
  - **Preview -** Opens a popup preview of the report
  - **Export -** Export just like with out of the box "Common Reports"
  - $\circ~{\bf Subscribe}$  Subscribe just like with out of the box "Common Reports"
  - $\circ~$  Edit Returns the Modify Columns screen (step 2)
  - **Duplicate** Opens the Modify Columns screen (step 2) to allow you to make minor changes and then save as another report
  - $\circ~$  **Delete -** Prompts for confirmation and then deletes the report

| Ø        | Overview         | Reports                           |                                                                       |                                |                     |
|----------|------------------|-----------------------------------|-----------------------------------------------------------------------|--------------------------------|---------------------|
|          | Apps             |                                   |                                                                       |                                |                     |
| 0        | Users & Accounts | Available Reports My Reports      | Recent Reports                                                        |                                |                     |
| 88       | Behavior Based   |                                   |                                                                       |                                |                     |
|          | Segmentation     | 24 Reports available              |                                                                       |                                | Q Search ADD REPORT |
| Ŀ        | Sessions         | Report                            | Description Acti                                                      | tive Subscription Updated at ^ |                     |
| $\nabla$ | Funnels          | Home Page Launcher Click Analysis | View only users who have clicked on the home page Launcher Non        | ne 10/21/2021                  | ◎ £ ਲ਼, ⁄ Ⴒ 🖬 🔓     |
| 5        | Tracked Events   | Emanuel VQA Test                  | next to the field.The description field should be lnext to the fi Non | ne 10/21/2021                  |                     |
|          | Reports          | Engaged Launchers                 | Shows who clicked on a launcher and how much, with segme Non          | ne 10/13/2021                  |                     |

Note

Any user that has access to a System's Insights page can access these reports, view, create, and modify them.

#### Integrations

• "My Reports" can be used in the Integration Center, similarly to any other "Common Report"

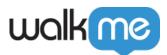

### **Filtering Data with Insights Filters**

- All the filters that are created in Insights can be used with "My Reports"
- It is recommended to use the default Reports Builder filters as your first choice

Example: In case you would like to filter your report by a certain ShoutOut, you should use "ShoutOut Name" for filtering rather then the "event occurred" Insights filter.

#### **Report Preview**

• Opens a popup preview of the report

#### Option to export or subscribe to report

| Report Previe                   |                           |                                | 문 EXPORT 문 SUB                       | K<br>Esc<br>SCRIBE |
|---------------------------------|---------------------------|--------------------------------|--------------------------------------|--------------------|
|                                 |                           |                                |                                      |                    |
| Notice: Reports previe          | ws only include partial d | ata and should be used to prev | view an example of report structure. |                    |
| Launcher Name                   | End User ID               | Number of Users wh<br>Launcher | o Clicked<br>Launcher Plays          |                    |
| Mini Menu Launcher              |                           | 1                              | 0                                    |                    |
| Free Trial ShoutOut - Invisible |                           | 1                              | 0                                    |                    |
| Try for free launch (form page) |                           | 1                              | 0                                    |                    |
| Menu launch                     |                           | 1                              | 0                                    |                    |
| Documents button invis laun     |                           | 0                              | 1                                    |                    |
| Profile Page                    |                           | 0                              | 0                                    |                    |
| Launch Team/Staff shoutout      |                           | 0                              | 1                                    |                    |

#### **Export Report**

- Presents option to add additional filters and choose a date range
- Enable the "Send by Email" toggle if you would like to send the report by email as well you then must add an email address and email subject
- Click the "Generate Report" button once you are ready

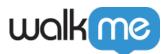

| Export Report                                  |   |                                             | close 🗙 |
|------------------------------------------------|---|---------------------------------------------|---------|
| Engagement By Deployables - oct 20, 2020       |   |                                             |         |
| Results Filters                                |   |                                             |         |
| = All Sessions                                 | • | Last 30 Days<br>Jun 12, 2021 - Jul 11, 2021 | •       |
| Note: Reports are generated based on UTC time. |   |                                             |         |
| Send by Email                                  |   |                                             |         |
| Email Recipients                               |   |                                             |         |
| walker@walkme.com                              |   |                                             | *       |
| Email Subject                                  |   |                                             |         |
| Engagement By Deployable Report                |   |                                             |         |
|                                                |   |                                             |         |
|                                                |   | X CANCEL GENERATE REPO                      | RT      |

See a blank for Item Name?

- If you see a blank for Item Name in your preview or exported report, it means that the event is an internal process and not related to any WalkMe item types (for example: "WalkMe" or "Player")
  - $\circ\,$  To view only interactions with specific WalkMe items, it's best to filter out these irrelevant events. We recommend using the filter "Item Name is not null" to remove them from your report

**Report Subscription** 

- Presents option to add additional filters and choose a date range
- Select the desired frequency for your subscription
- Enter an email address and email subject
- Click the **Subscribe** button once you are ready

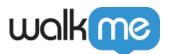

| = All Sessions      |                     |                                                       | ▼ Last 30 Days<br>Jun 12, 2021 - Jul 11, 2 | 2021 |
|---------------------|---------------------|-------------------------------------------------------|--------------------------------------------|------|
| Note: Reports are g | -                   | on UTC time.                                          |                                            |      |
| Daily • on          | 09:00 AM 🔻          | (UTC +03:00) Jerusale                                 | em 🔻                                       |      |
|                     |                     | daily at 9:00AM (UTC).<br>s time might not include fo | ull data for the day before.               |      |
| Reports ger         | nerated before this |                                                       | ull data for the day before.               | -    |
| Reports ger         | nerated before this |                                                       | ull data for the day before.               | •    |
| Reports ger         | om                  |                                                       | ull data for the day before.               |      |

## All Systems Reports

The Report Builder tool can also be used to create reports at the account level from the <u>All Systems</u> <u>Reports</u> page.

There, you can follow the same process to create a report but the templates will indicate that they are for **All Systems**.

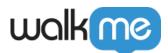

|                                                                                                    | EW ACTIVITY BOARD ADOPTION PROJECT                                                                                                    | ALL SYSTEMS REPORTS                                                                                                    |                                                                                                   | O 🔽 🚦                                                                                                    |
|----------------------------------------------------------------------------------------------------|----------------------------------------------------------------------------------------------------|----------------------------------------------------------------------------------------------------|---------------------------------------------------------------------------------------------------|----------------------------------------------------------------------------------------------------|
| reate Report                                                                                                    |                                                                                                    |                                                                                                    |                                                                                                   |                                                                                                    |
| hoose Template                                                                                                    |                                                                                                    |                                                                                                    |                                                                                                   | Q Search                                                                                                    |
| D                                                                                                    | D                                                                                                    |                                                                                                    | D                                                                                                 |                                                                                                    |
| Users Analysis (all systems)<br>Exposing deta about users.                                                                           | Menu Searches (all systems)<br>Menu Searches                                                                                                    | Shuttle Analysis (all systems)<br>Information on interactions with shuttles.                                                                | ActionBot Analysis (all systems)<br>Information about ActionBot Interactions and<br>Conversations | Users not Exposed to WalkMe (all<br>systems)<br>List of end-users that were not exposed to<br>WalkMe during chosen date range. User ID:<br>the end user's Id. WalkMe Platform: wh |
|                                                                                                    | D                                                                                                    |                                                                                                    |                                                                                                   | ۵                                                                                                    |
| SmartTip Analysis (all systems)<br>Use this SmartTip enegagement and<br>interaction template to create detailed<br>SmartTip reports. | ShoutOut Action Clicks by User (all-<br>systems)<br>A breakdown of different ShoutOut<br>Interactions; playa, action clicka and<br>dismissial by close button, X button and<br>action, group | Smart Walk Thru Analysis (all systems)<br>All info surrounding a SWT: SWT plays,<br>errors, last steps, completions, metadata info,<br>etc. | Resource Analysis (all systems)<br>Resource Analysis                                              | Onboarding Analysis (all systems)<br>Orboarding Analysis                                                                                                    |
|                                                                                                    | D                                                                                                    |                                                                                                    |                                                                                                   |                                                                                                    |
|                                                                                                    |                                                                                                    |                                                                                                    |                                                                                                   |                                                                                                    |
| Users Exposed to WalkMe and not<br>Engaged (all systems)                                                                             | Survey Analysis (all systems)<br>Use this survey enegagement and interaction                                                                                                    | Smart Walk Thru Errors (all systems)<br>Smart Walk Thru Errors Analysis                                                                     | Smart Walk Thru Errors                                                                            | TeachMe Analysis (all systems)                                                                                                    |

#### Note

This feature is currently in beta testing. Please request access from your Customer Success Manager or WalkMe contact.

### **Best Practices**

- Use the "in list" filter condition to implement "OR" efficiently for multiple values
- See "null" in the preview screen? This is an expected behavior
  - Reports combine different data sources behind the scenes this, together with the flexibility offered, might result in fields that don't make sense
  - For example: showing SWT ID doesn't make sense if the deployable type is "ShoutOut"
- Sending reports to **multiple subscriptions** can now be achieved by duplicating reports and setting different subscriptions to each copy
- Looking to report **specific Tracked Events** (TE) that keep changing? While it is possible to filter TE names in the template, if a user constantly changes their TE selection, it is easier to select specific Tracked Events from the main report screen (click "export" or "subscribe" and look for "Select a list of Tracked Events")
- Reports **may be modified or deleted** by users even if they are attached to integrations or have been subscribed to
  - $\circ\,$  In such cases, the change will also cause the integration or subscription to alter or fail if deleted

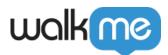

• Requests for additional fields are welcome

# Limitations

- Only system level reports can be created
- Enterprise level reports **cannot** be created with the Report Builder
- Using the OR condition between different columns is not currently supported
- Having one template to include all fields is not currently possible
- Connecting customized reports with integrations is **still in Beta stage** bugs are expected, however Common Reports should work as usual